# TunePat ParamountPlus Video Downloader for Mac

# User Manual

### **Overview**

- Main [Interface](#page-5-1)
- **[Menu](#page-6-0)**

- **[Introduction](#page-1-0)**
- Key [Features](#page-1-1)
- System [Requirements](#page-1-2)

# Purchase & Registration

- Purchase TunePat [ParamountPlus](#page-2-0)
	- Video Downloader
- Register TunePat [ParamountPlus](#page-3-0)

Video Downloader

# Installation & Interface

**[Installation](#page-5-0)** 

## **Tutorials**

- Log into [Paramount+](#page-7-0) Account
- [Customize](#page-8-0) the Output Settings
- Search for [Paramount+](#page-9-0) Videos
- Select Audio Track and [Subtitle](#page-10-0)
- Download [Paramount+](#page-11-0) Videos
- Check [Download](#page-12-0) History

# Technical Supports

- **[Support](#page-13-0)**
- **[Contact](#page-13-1)**

### **Overview**

- **[Introduction](#page-1-0)**
- Key [Features](#page-1-1)
- System [Requirements](#page-1-2)

### <span id="page-1-0"></span>**Introduction**

Thanks for using TunePat ParamountPlus Video Downloader for Mac!

TunePat [ParamountPlus](https://www.tunepat-video.com/paramountplus-video-downloader-for-mac.html) Video Downloader for Mac is a professional video downloader that can download an unlimited number of movies and TV shows from Paramount Plus on Mac and save the videos in MP4 or MKV format, allowing you to watch Paramount Plus videos offline on multiple devices. It is simple to obtain HD videos with multi-language audio tracks and subtitles. This program also supports batch downloading of movies and TV shows with customized parameters thanks to advanced information processing technology.

### <span id="page-1-1"></span>**Key Features**

- Download movies and TV shows from Paramount+ at a fast speed.
- Save Paramount+ video as MP4/MKV files.
- Support downloading the HD quality videos.
- Keep audio tracks (including 5.1 audio) and subtitles in all languages.
- Support Apple M1 Macs.
- Free updates & technical support.

### <span id="page-1-2"></span>**System Requirements**

- Mac OS X 10.15 or above;
- 1GHz processor or above;
- 512gabytes (MB) or higher of RAM;
- 1GB of available hard-disk space or higher;
- 1024\*768 resolution display or higher Monitor.

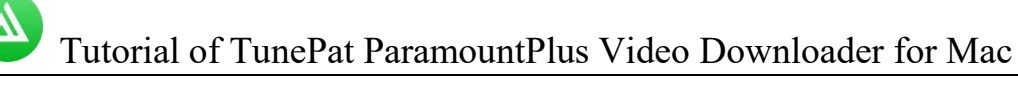

### **Purchase & Registration**

- Purchase TunePat [ParamountPlus](#page-2-0) Video Downloader
- Register TunePat [ParamountPlus](#page-3-0) Video Downloader

### <span id="page-2-0"></span>**Purchase TunePat ParamountPlus Video Downloader for Mac**

Tips: To buy a license key for TunePat ParamountPlus Video Downloader for Mac, click [Here](https://www.tunepat-video.com/paramountplus-video-downloader-mac/buynow.html).

#### **1. Why should I buy TunePatParamountPlus Video Downloader for Mac?**

TunePat ParamountPlus Video Downloader's trial version has the same features as the registered version, but it only allows you to download the first 5 minutes of each video. After purchasing the product, you will receive the Register Email and Register Code, which will allow you to remove all restrictions.

#### 2. What Benefits do we have after Registration?

- Unlimited use without any function restrictions.
- FREE upgrades to the latest versions of the same product.
- FREE technical support.

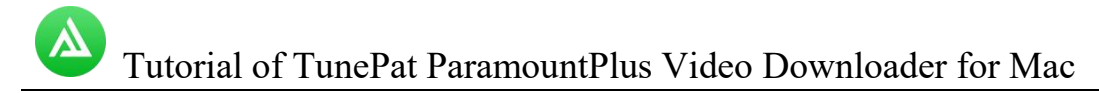

#### <span id="page-3-0"></span>**Register TunePat ParamountPlus Video Downloader for Mac**

Step 1: Run TunePat ParamountPlus Video Downloader on Mac, click the "Menu" button at the upper right corner of the interface and choose "Register" in the drop-down menu. Or you can directly click on the key icon to open the registration window.

Step2: Copy and paste the Registration Email and Code you received into the registration popup window, then click "Register" button.

Step3: Once the registration process is finished, the limitations of the trial version will be all removed.

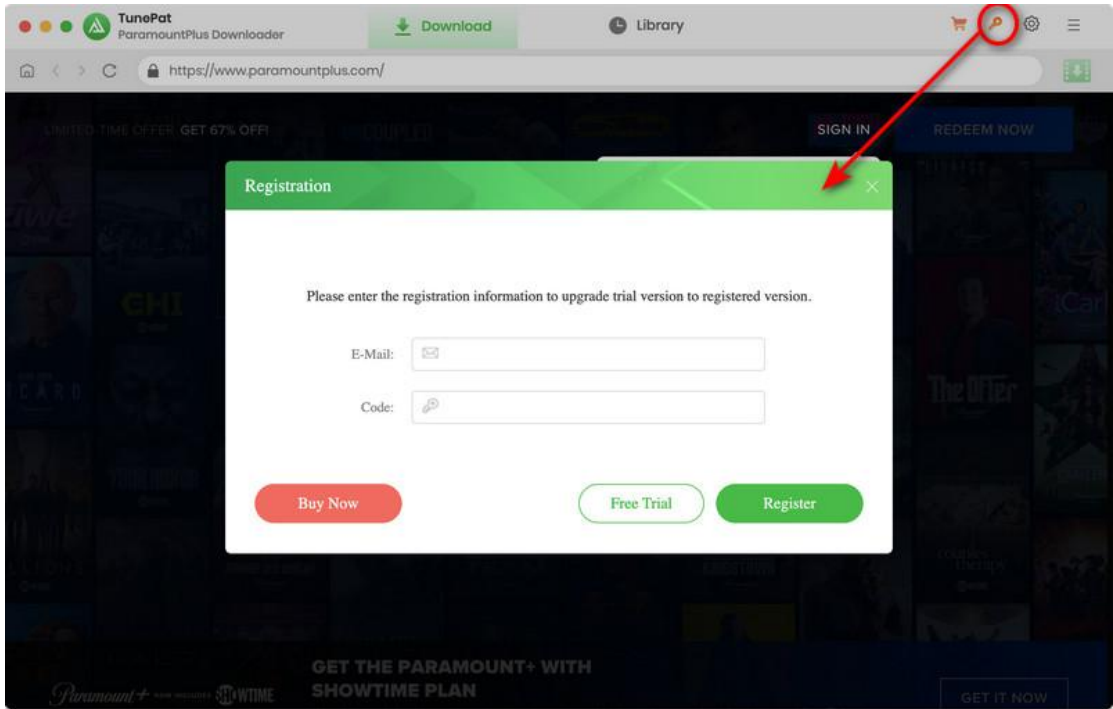

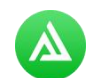

#### Tips:

1. Make sure your computer is well-connected with the Internet.

2. We suggest you should just copy & paste the registration information into the popup dialog.

3. Make sure both the Registration Email and Code are provided by our company after purchasing. If you have not paid, please click "Buy Now" to get a license.

4. Please make sure Registration Email and Code you entered are both complete and correct, otherwise an error message will pop up as below:

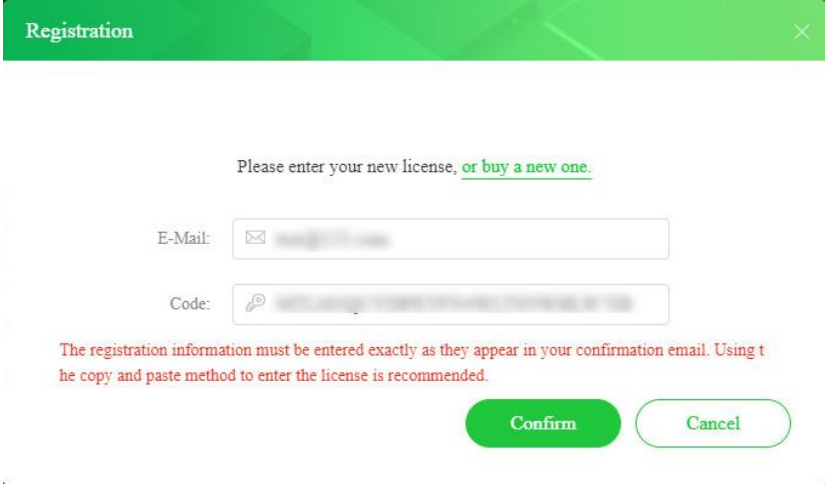

## **Installation & Interface**

- **[Installation](#page-5-0)**
- Main [Interface](#page-5-1)
- [Menu](#page-6-0)

#### <span id="page-5-0"></span>**Installation**

To install this product, please refer to the following steps:

1. Download the latest version of TunePat ParamountPlus Video Downloader through [Download](https://www.tunepat-video.com/download.html) Center.

2. Double click the installation file to start installing the program on your Mac. Then simply drag the TunePat application's icon to your Applications folder.

3. Follow the instruction to finish the installation.

### <span id="page-5-1"></span>**Main Interface**

Run TunePat ParamountPlus Video Downloader for Mac, you will see the main interface:

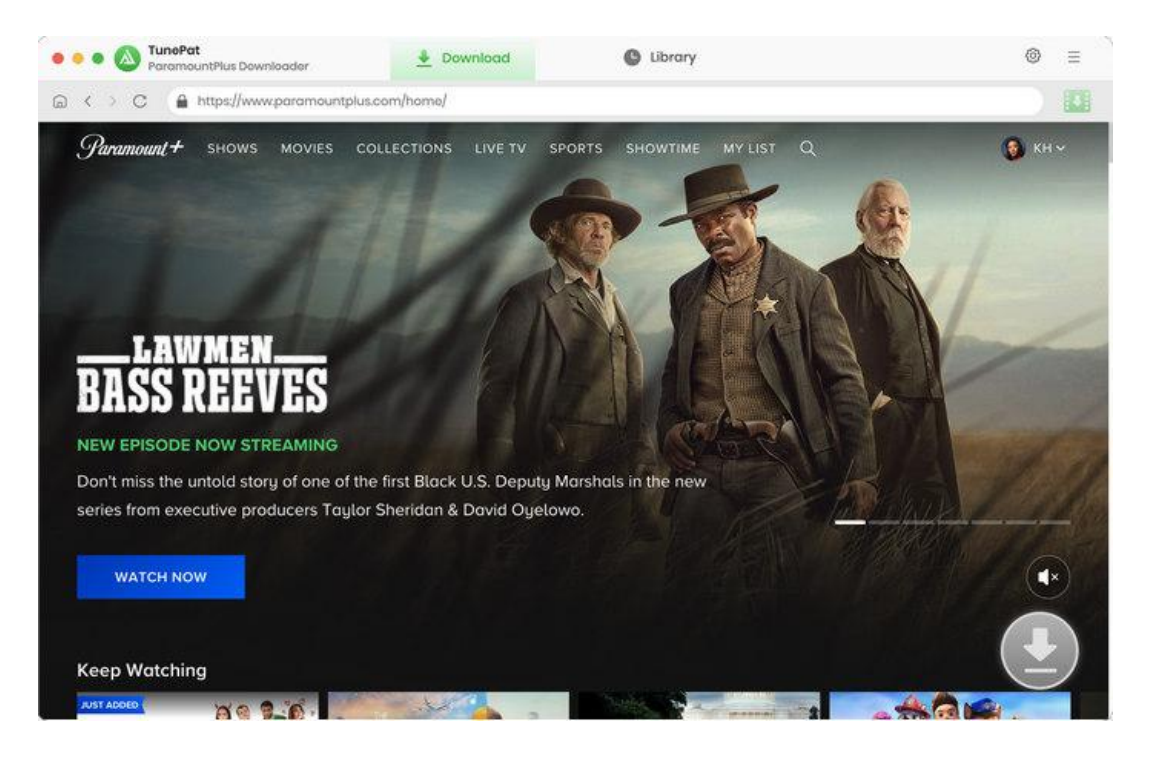

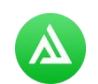

#### <span id="page-6-0"></span>**Menu**

Click the Menu button on the upper right corner of the main interface, you will see the drop-down list. Here you can choose to register the program, change the output settings, check for update when a new version is available, ask for online help when you have any problem with the program, etc.

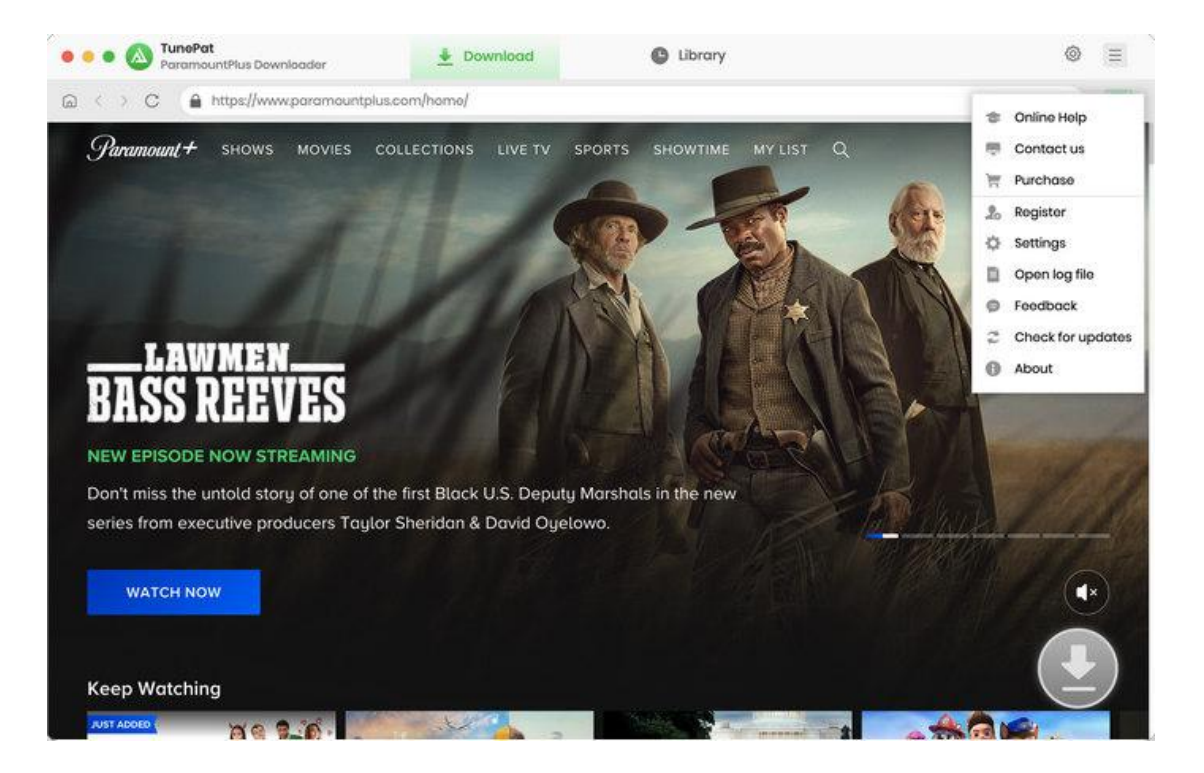

# **Tutorials**

- Log into [Paramount+](#page-7-0) Account
- [Customize](#page-8-0) the Output Settings
- Search for [Paramount+](#page-10-0) Videos
- Select Audio Track and [Subtitle](#page-10-0)
- Download [Paramount+](#page-11-0) Videos
- Check [Download](#page-12-0) History

#### <span id="page-7-0"></span>**Log into Paramount+ Account**

You need to first log in to Paramount Plus. After running TunePat, you will see the embedded Paramount+ web player. Follow the tips and click on "SIGN IN". The screen will appear asking you to log in to Paramount Plus.

Note: TunePat will not record your personal information from your account. It is only used to download videos from Paramount Plus.

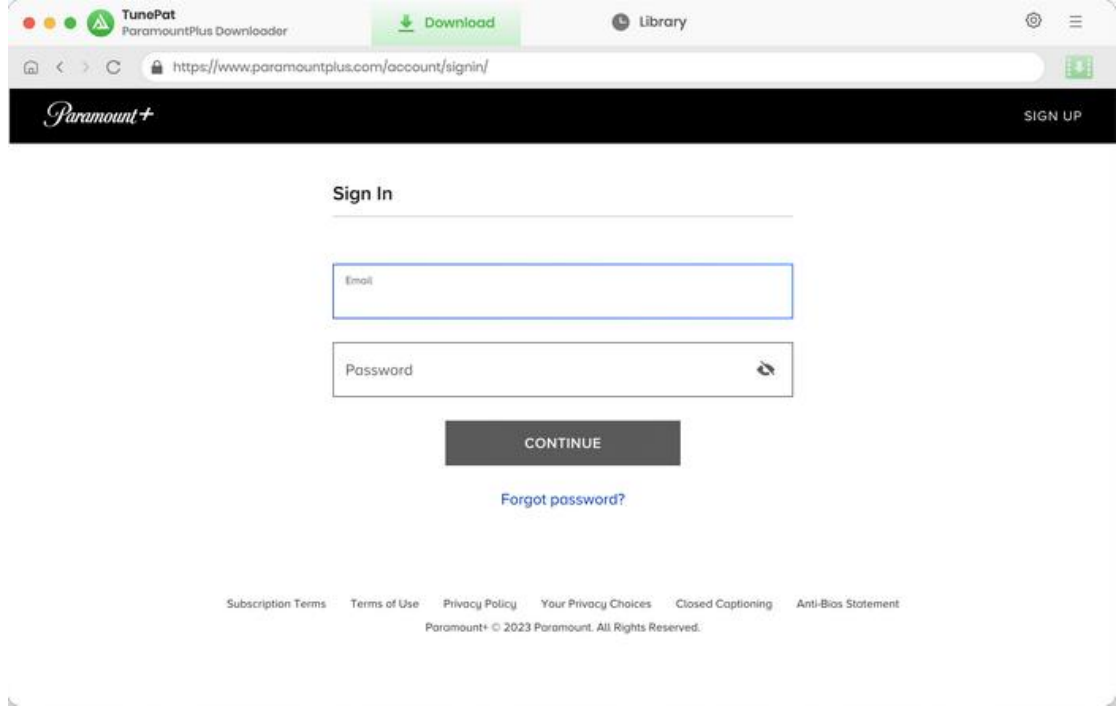

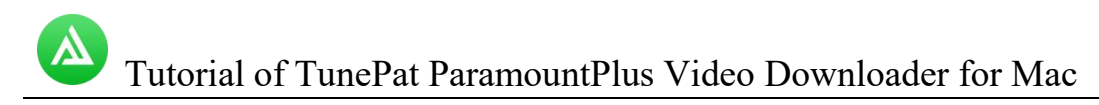

### <span id="page-8-0"></span>**Customize the Output Settings**

Click the "Setting" button on the upper right corner of the interface to make the basic format for your videos, including the video format, video quality, audio language, subtitle language, output path, etc.

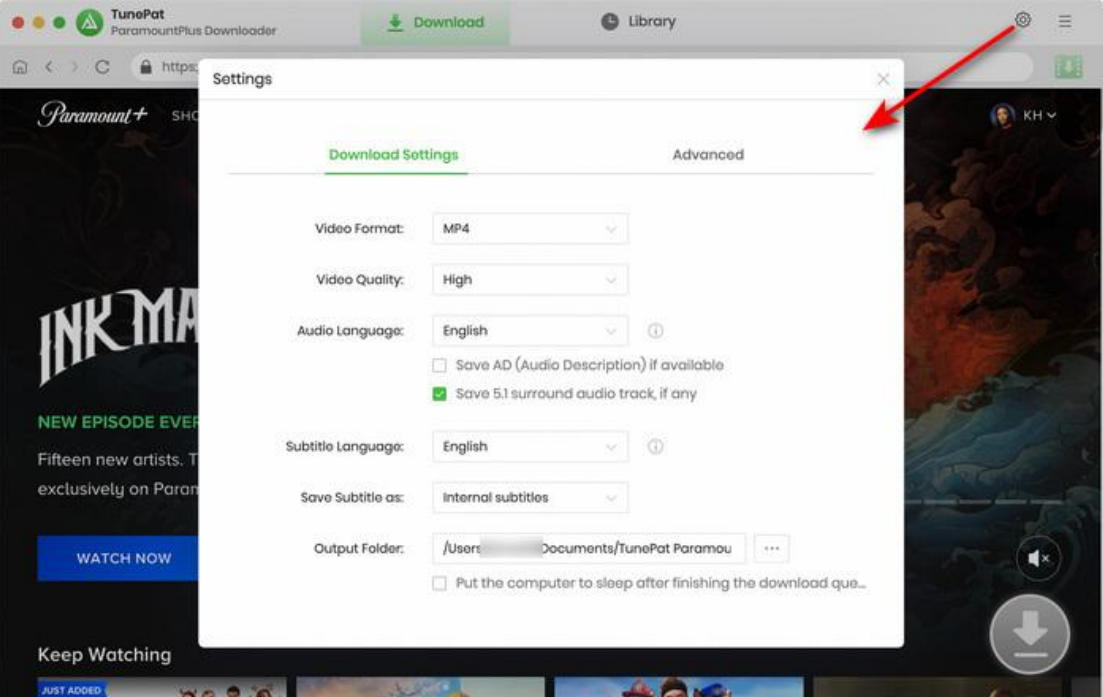

#### <span id="page-9-0"></span>**Search for Paramount+ Videos**

Browse the Paramount+ web player and navigate to your target video. You can also enter the related information to locate it. Open the video and click on the green down arrow named "Click to download this title". TunePat will display all relevant videos based on your needs.

![](_page_9_Picture_3.jpeg)

![](_page_10_Picture_0.jpeg)

### <span id="page-10-0"></span>**Select Audio Track and Subtitle**

If you are downloading a TV show, TunePat will let you choose a season and the episodes. Then click on the "Advanced Download" button to designate detailed parameters for the selected videos. If you are downloading a video, TunePat will directly jump to the advanced download settings.

You can change the video quality as well as the language of the audio track and subtitles for the videos you've chosen.

![](_page_10_Picture_4.jpeg)

![](_page_10_Picture_236.jpeg)

![](_page_11_Picture_0.jpeg)

#### <span id="page-11-0"></span>**Download Paramount+ Videos**

After selecting the output parameters, click the "Download" button and TunePat will start downloading the video. On the right side of the screen, the downloading process will be shown.

If you want to download more videos, just repeat the previous adding action to add them to the task list. TunePat will automatically begin a new download after finishing the current task.

![](_page_11_Picture_5.jpeg)

![](_page_12_Picture_0.jpeg)

### <span id="page-12-0"></span>**Check Download History**

After downloading, go to the "Library" tab to view the download history. You can find all of the videos you've downloaded in this page. Double-click on it, the video will play. When you click on the file icon within the item, the output folder will open and you can find the downloaded video files.

![](_page_12_Picture_3.jpeg)

# **Technical Supports**

- **[Support](#page-13-0)**
- **[Contact](#page-13-1)**

### <span id="page-13-0"></span>**Support**

For more information, please visit TunePat's Official Website!

Homepage: <https://www.tunepat-video.com/>

Product Page: <https://tunepat-video.com/paramountplus-video-downloader-for-mac.html>

If you meet any problem, you may help yourself with TunePat FAQ!

FAQS Page: <https://tunepat-video.com/paramountplus-video-downloader-mac/faq.html>

Support Page: <https://tunepat-video.com/paramountplus-video-downloader-mac/online-help.html>

#### <span id="page-13-1"></span>**Contact**

If you encounter any issues while using our products, please contact TunePat's technical support team for assistance. Inquiries about technical support, suggestions, feedback, proposals, compliments, and even criticism are all welcome.

We are always strive to serve you with prompt and useful email support. From Monday to Sunday, we will answer your emails within 48 hours. Please allow time lag due to different time zones.

Support Email: [support@tunepat.com](mailto:support@tunepat.com)